## **PAYMENT INSTRUCTIONS**

## 1. Print the bulletin from the DELPHI system

- a. If you have to pay the first installment, you will find the bulletin at the end of the enrolment procedure;
- b. If you have to pay the second/third installment, you can directly print the bulletin from DELPHI personal page, as you may see from the picture below:

| PAYMENT OF TAXES AND<br>CONTRIBUTIONS | 2nd Instalment information     Household Members     Entry of personal details of household members is <u>NECESSARY</u> for the printing and     the confirm of the second instalment                                                                                                    |
|---------------------------------------|----------------------------------------------------------------------------------------------------|
|                                       | <ul> <li>AA 2018/2019: Print invoice of succeeding instalments<br/>(The procedure must be dure also if there are no amounts to be paid)</li> <li>Confirm Payment of Succeeding instalments (rate successive)</li> <li>Fee Status (Situazione Bollettini)</li> <li>View ISEE subscribed on 2018/2019</li> <li>Request for partial exemption from taxes and contributions</li> </ul> |

- 2. <u>Pay the bulletin</u>. You have two different options:
  - a. Pay online at the following link of the Unicredit Bank: <u>https://online-retail.unicredit.it/ibx/web/public/universityTaxes.jsp?url=confirm&univ=vergata&action=p</u> ag by filling-in the module with **all the information available in the bulletin**:

| Codice Fiscale - Fiscal Code                                |             |
|-------------------------------------------------------------|-------------|
| Anno a cui si riferisce il pagamento - Academic Year of the | 2018/2019 🗸 |
| payment                                                     |             |
| Codice Corso – Course Code (see bulletin)                   |             |
| Causale - Purpose of the payment (see bulletin)             |             |
| mporto – Amount (see bulletin)                              | 0 00        |
| CTRL code (see bulletin)                                    |             |
| Data scadenza – Expiry date (Leave blank !)                 |             |
| Nome - Name                                                 |             |
| Cognome - Surname                                           |             |

Inserire nel box sotto il testo corretto visualizzato nell'immagine - Insert in the box the alphanumeric code reported

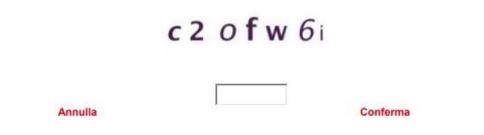

- b. Pay by cash in any Unicredit bank, by presenting the bulletin.
- 3. <u>Validate the payment in your DELPHI personal page</u>, by inserting the AUTH code and the date of payment:

- a. If you have paid online, Unicredit will send the AUTH code by e-mail;
- b. If you have paid by cash, the bank has released you the bulleting together with the AUTH code.

| PAYMENT OF TAXES AND<br>CONTRIBUTIONS | <ul> <li>2nd Instalment information</li> <li>Household Members Entry of personal details of household members is NECESSARY for the printing and the continue of the second instalment </li> <li>AA 2018/2019: Print invoice of succeeding instalments (The procedure must be done allocitation are successive) </li> <li>Confirm Payment of Succeeding instalments (rate successive)</li> <li>Fee Status (Situazione Bolietian)</li> <li>View ISEE subscribed on 2018/2019</li> <li>Request for partial exemption from taxes and contributions</li></ul> |
|---------------------------------------|----------------------------------------------------------------------------------------------------|
|---------------------------------------|----------------------------------------------------------------------------------------------------|